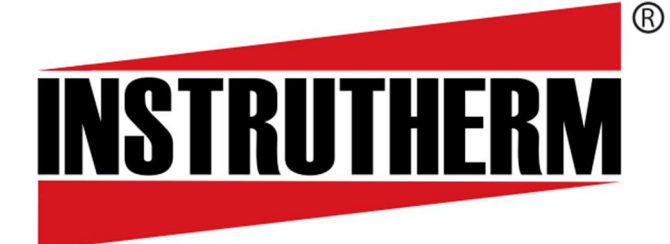

Experiência, competência e inovação sempre a seu lado

# MANUAL DE INSTRUÇÕES

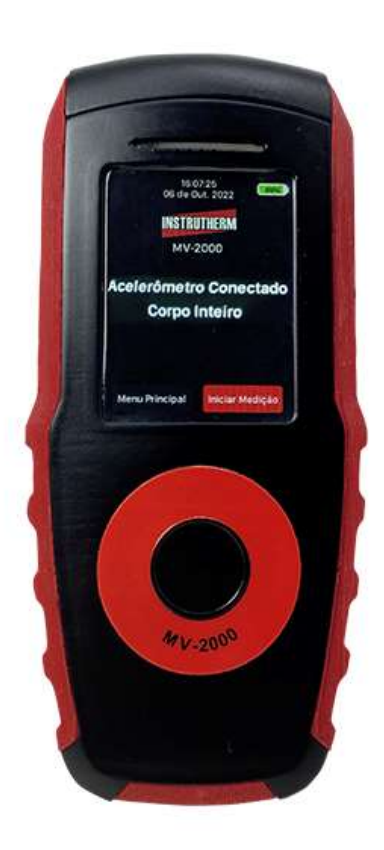

# MEDIDOR DE VIBRAÇÃO DE CORPO HUMANO MODELO MV-2000

# ÍNDICE

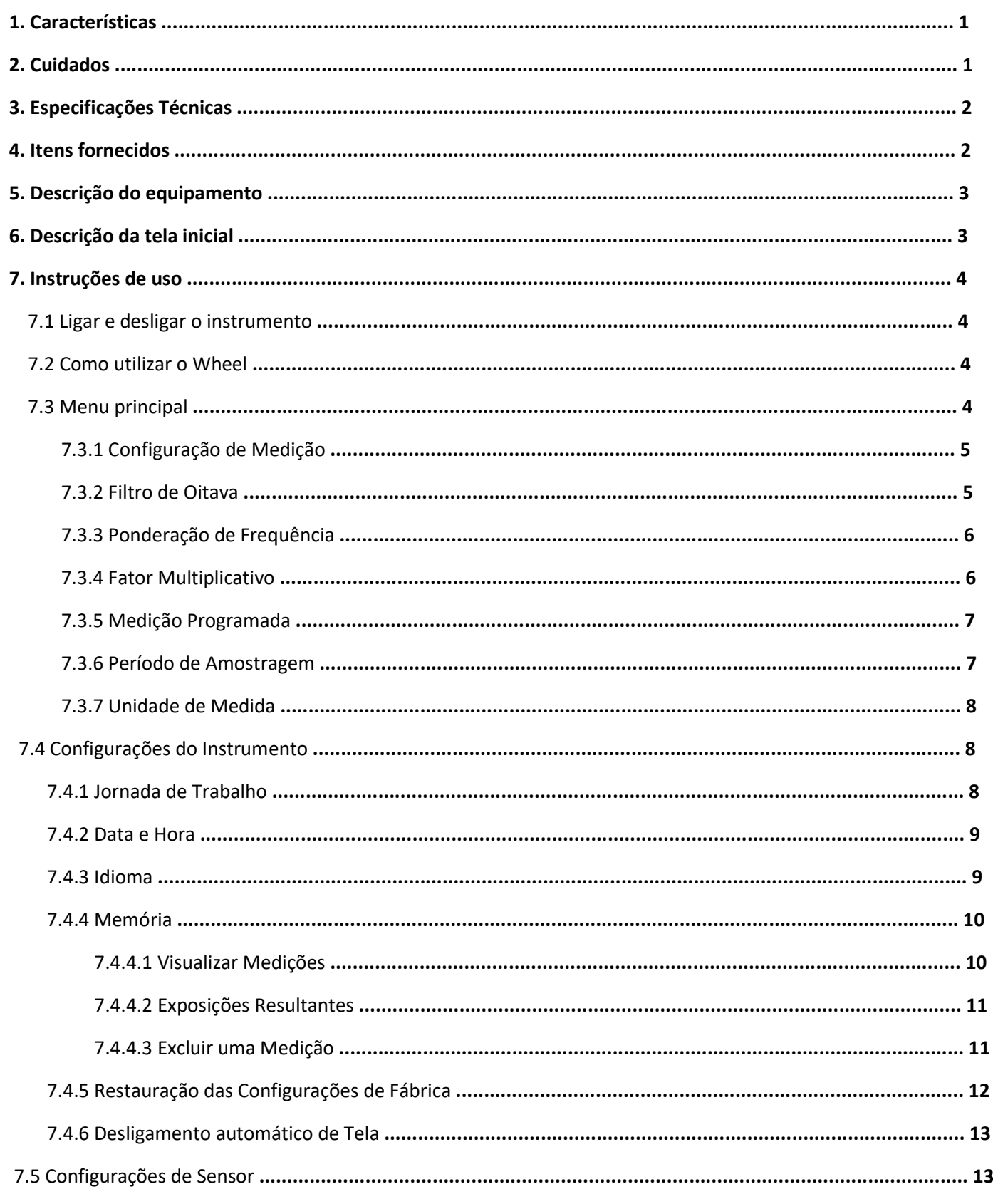

# ÍNDICE

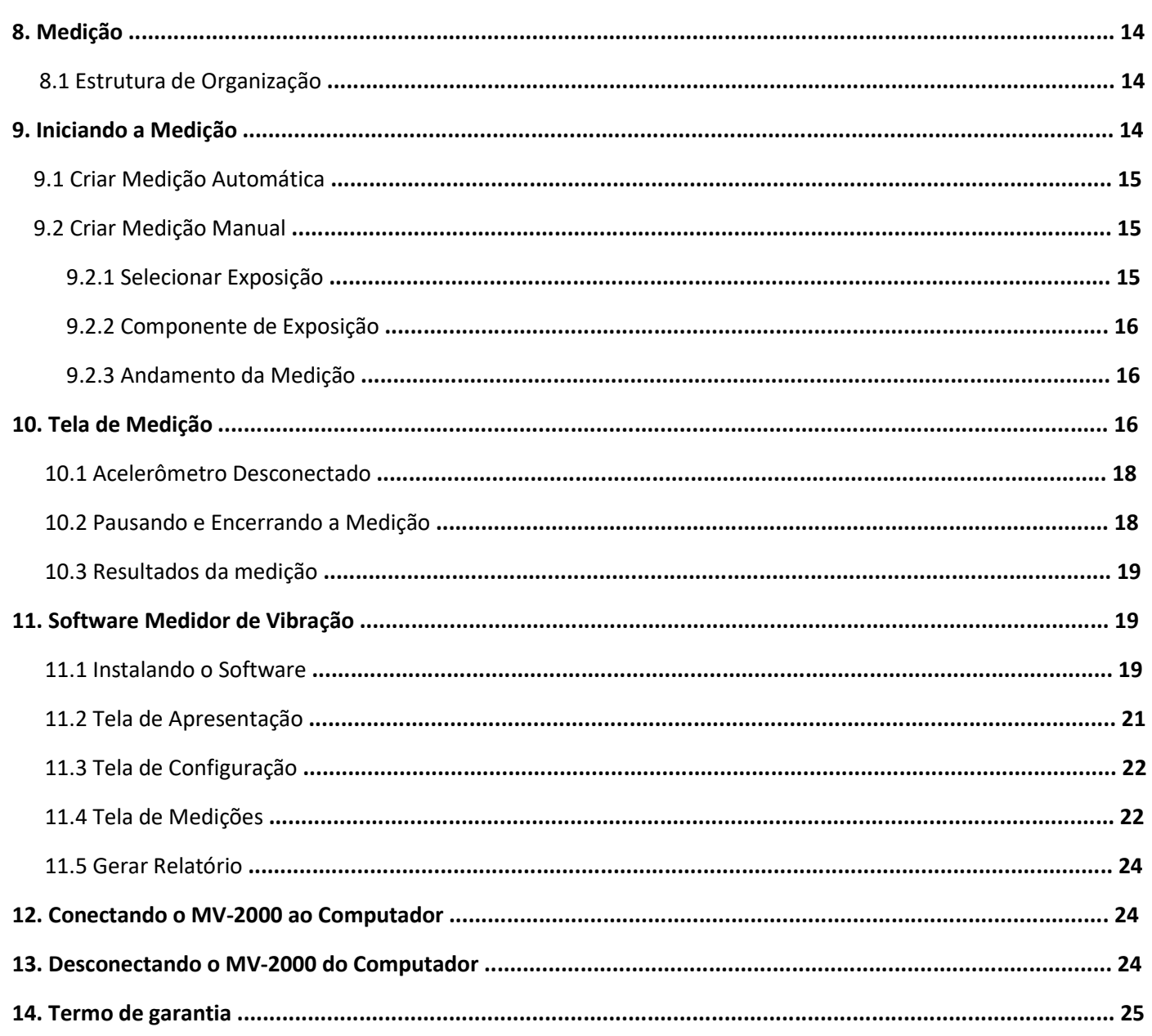

O intuito deste manual é mostrar os passos de configuração, uso e segurança no manuseio do instrumento MV-2000. Sua leitura tem como objetivo ser prática, ilustrativa e direta.

## 1. Características

 O MV-2000 é um analisador de vibração moderno que traz embarcada a tecnologia do touch Wheel que evita desgastes prematuros comuns em aparelhos com botões mecânicos. Interface de comunicação com o PC do tipo USB com sistema "Plug & Play" (não necessita da instalação de drives), e traz consigo um amplo pacote tecnológico e um sistema intuitivo que facilita o manuseio do usuário.

O MV-2000 é indicado a realizar as seguintes avaliações:

- Avaliação da exposição dos operadores para o risco ligado às vibrações, transmitidas para o sistema mão e braço através da vibração das ferramentas ou itens submetidos a vibrações ou impactos;

- Avaliação da exposição do operador ao risco conectado às vibrações transmitidas a todo o corpo humano através da utilização do movimento ou meios de transporte;

- Avaliação da exposição do operador ao risco conectado às vibrações transmitidas a todo o corpo humano através de construções submetidos a vibrações ou impactos;

O MV-2000 atende normas nacionais e internacionais:

- NHO 09: 2013 - Avaliação da exposição ocupacional a vibrações de corpo inteiro

- NHO 10:2013 Avaliação da exposição ocupacional a vibrações em mãos e braços
- NR 15 (Anexo 8) Atividades e operações insalubres Vibrações
- ISO-8041-1:2017 Resposta humana a vibrações Instrumentação para medições
- ISO-2631 -1:1997- Avaliação da exposição humana a vibração de corpo inteiro
- ISO-5349 -1:2001- Medição e avaliação da exposição humana a vibração transmitida as mãos

#### 2. Cuidados

- Não conecte ou desconecte o cabo USB no equipamento quando em inicialização ou desligamento do mesmo.

- O sensores VMB e VCI possuem travas a qual é necessário pressiona-las antes de remover o sensor.

- Os botões de ligar e central, bem como a função táctil (wheel) são sensíveis, basta um leve toque para que o instrumento funcione adequadamente.

- Não deixe seu equipamento recarregando por um período maior que oito horas (08 horas).
- Não utilize carregadores que não sejam originais Instrutherm.
- Não manipule o instrumento com as mãos molhadas ou sujas.

- Use, de preferência, os cabos fornecidos no Conjunto MV-2000 que já são fabricados para atender as necessidades relacionadas a USB do dispositivo.

- Tome cuidado com mal contato nas portas USB. Utilizar portas USB defeituosas pode atrapalhar na comunicação do MV-2000 com o computador naquele momento e também fazer com que a unidade sofra danos que dificultem ou até impeçam seu funcionamento.

- Sempre ejete o dispositivo com segurança. Quando não for mais usar o equipamento conectado ao computador, ejete-o com segurança. Isso garante que, nenhuma transferência de arquivo ou comunicação seja, interrompida abruptamente e evitando futuras falhas na unidade.

#### 3. Especificações Técnicas

- Tela de OLED colorido retroiluminado de 2,8 polegadas e 240x320 pixels de resolução
- Filtro de banda: análise em 1/1 de oitava e 1/3 de oitava
- Eixos: 3 eixos simultâneos
- Calibração: Por sensibilidade ou calibrador externo
- Operação especial: Medição de mãos e braços e corpo inteiro.
- Detecção automática de acelerômetro
- Parâmetros de medição: RMS, VDV, AM, AMR, AREN, ARE, AREP, VDVR, CF, AMJ, PICO, VDVEXP
- Filtros de ponderação: WB, WC, WD, WE,WF, WH, WJ, WK e WM.
- Unidade de medida: m/s² ou g
- Memória: 655 horas de medição
- Taxa de amostragem: Programável em 1 a 60 segundos
- Alimentação: Bateria li-ion 3,6V 1500mA
- Operação: através de wheel, evitando desgaste prematuro do teclado e operações inadequadas
- Idioma de operação em português, inglês e espanhol.

• Relatório: língua portuguesa, personalizado conforme preferências do usuário, histograma, gráfico e relatório minuto a minuto

• Interface de comunicação com o PC do tipo USB com sistema "Plug & Play" (não necessita da instalação de drives)

- Indicação de sobrecarga (Overload)
- Descanso de tela programável entre: Nunca desligar, 30 seg., 1 min, 2 min, 3 min, 4 min ou 5 min.
- Jornada de trabalho programável de 01 minuto a 24 horas
- Medição programada de 5 min, 10 min, 30 min, 1 hora, 2 horas, 4 horas ou 8 horas.
- Período de amostragem programável de 1 , 3, 5, 8, 10, 20, 30 ou 60 segundos.
- Resistência a EMF/RFI
- Manuseio fácil e intuitivo
- Com certificado incluso
- Dimensões:
- Medidor: 145 mm (C)  $\times$  65 mm (L)  $\times$  20 mm (A)
- Maleta: 340 mm (C)  $\times$  240 mm (L)  $\times$  155 mm (A)
- Cabo dos acelerômetros: 1,4 metros (C)
- Temperatura de operação: 0 a 50°C
- Umidade de operação: 20 a 90% U.R
- Peso: 170g
- Garantia 12 meses

#### 4. Itens fornecidos

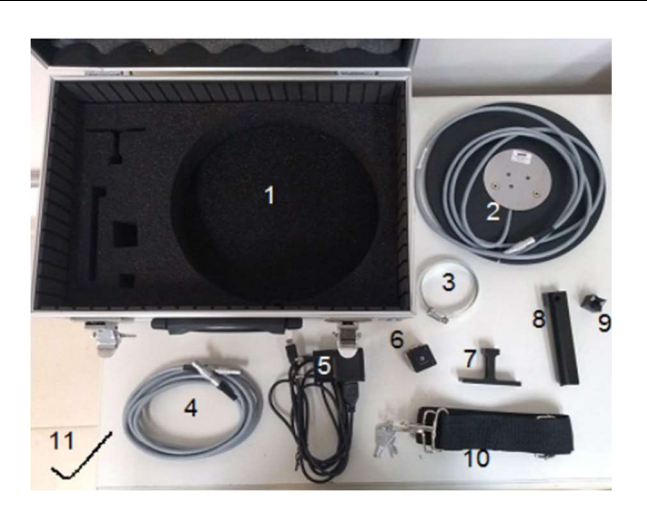

- 1. Maleta para armazenar o equipamento e os itens
- 2. Acelerômetro de corpo inteiro triaxial c/ almofada inclusa.
- 3. Abraçadeira de metal.
- 4. Acelerômetro de mãos e braços.
- 5. Carregador.
- 6. Adaptador formato cubo para medição de mãos e braços.
- 7. Adaptador formato "T" para medição de mãos e braços.
- 8. Adaptador formato "L" para medição de mãos e braços.
- 9. Adaptador Cubo para fixação em máquinas para sensor de mão.
- 10. Alça e chave para a mala.
- 11. Chave Allen 3mm

#### 5. Descrição do equipamento

- 1. Conector do acelerômetro
- 2. Botão lateral Liga/Desliga
- 3. Wheel (área táctil)
- 4. Conector USB
- 5. Botão central
- 6. Leds indicadores

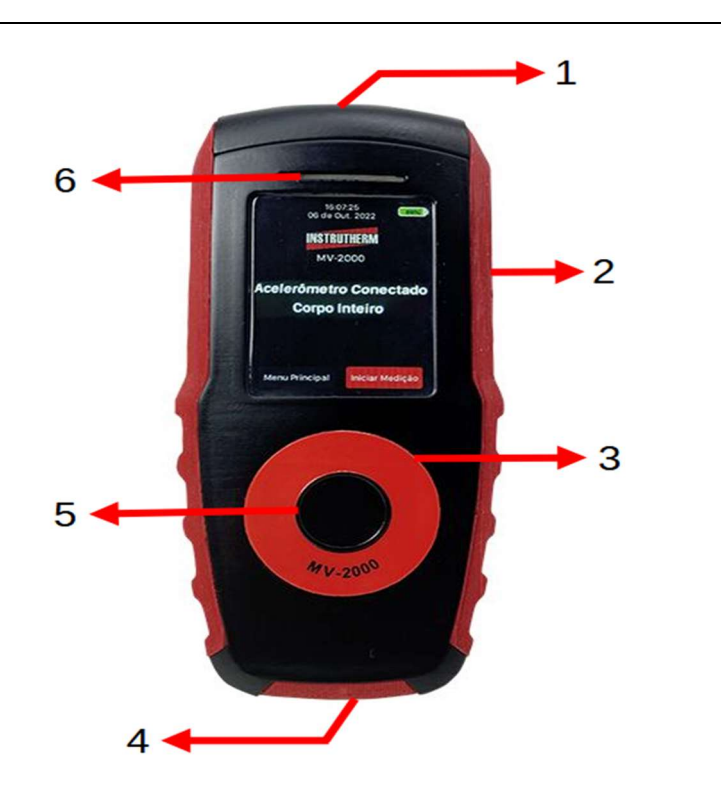

#### 6. Descrição da tela inicial

- 1. Data e hora
- 2. Indicador de nível da bateria
- 3. Indicador do Sensor conectado
- 4. Botão de iniciar medição
- 5. Botão do menu principal

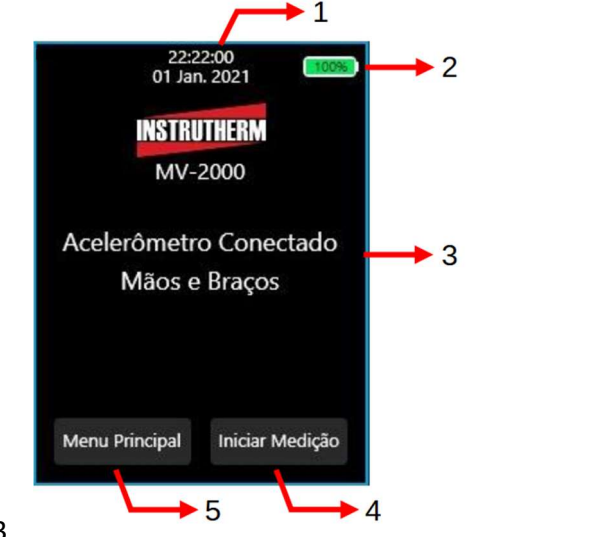

#### 7. Instruções de uso

#### 7.1 Ligar e desligar o instrumento

 será emitido um beep e o logo da Instrutherm será apresentado no display, na sequência, será apresentado Para ligar o equipamento, deve ser dado um leve toque no botão lateral. Os Leds indicadores irão piscar, a sua tela inicial.

Para desligar o instrumento, navegue até a tela inicial, pressione e mantenha pressionado o botão lateral por 3s, até a tela do instrumento for desligada, então solte o botão lateral.

#### 7.2 Como utilizar o Wheel

O Wheel, é uma área sensível ao toque, basta um leve toque para esse responder. O wheel deve ser operado utilizando o dedão, para assim haver uma maior cobertura em sua área táctil. Posicione a digital na área vermelha, e faça movimentos circulares para acessar os menus, acessar item e ou alterar algum parâmetro. Após selecionar ou alterar o item desejado, pressione o botão central para confirmar ou salvar a alteração.

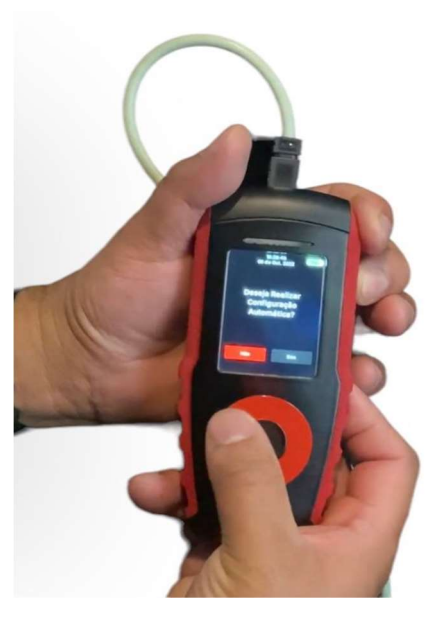

#### 7.3 Menu principal

O Menu Principal é a interface inicial de configuração do MV-2000. A partir dele é possível ir para as configurações de: Medição, Instrumento e de Sensor. Para acessar o menu principal, na tela inicial, selecione através do wheel, o botão "Menu Principal" e aperte o botão central para acessa-lo.

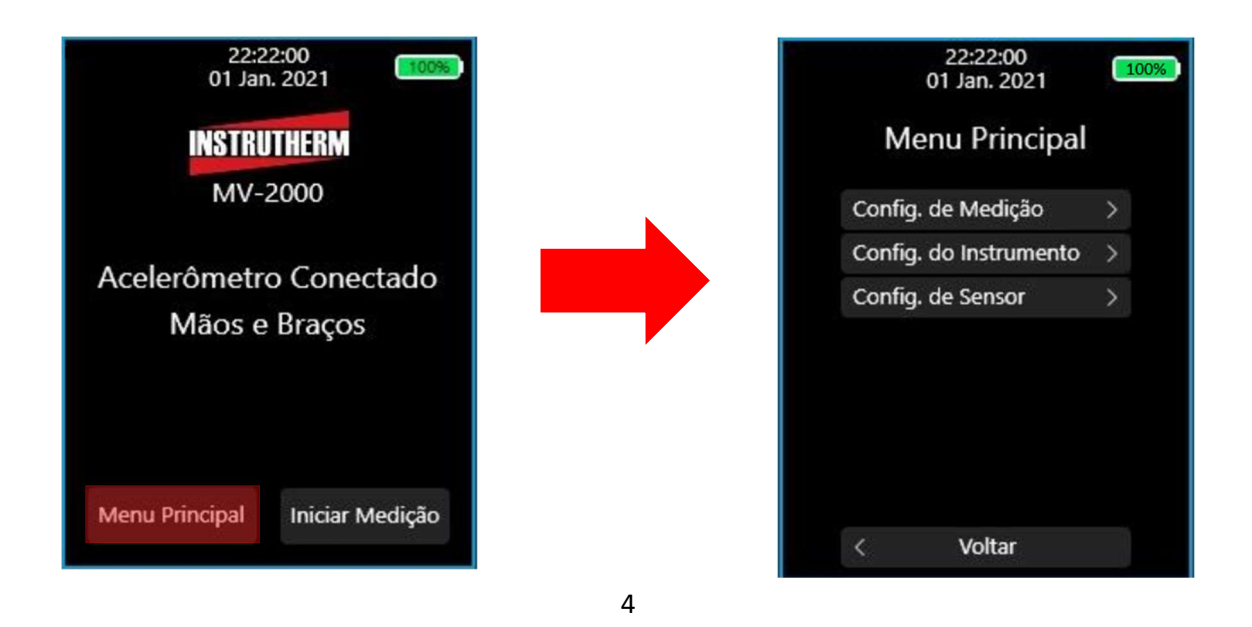

## 7.3.1 Configuração de Medição

Nesta aba é possível fazer a alteração de parâmetros relacionados aos cálculos realizados durante as medições.

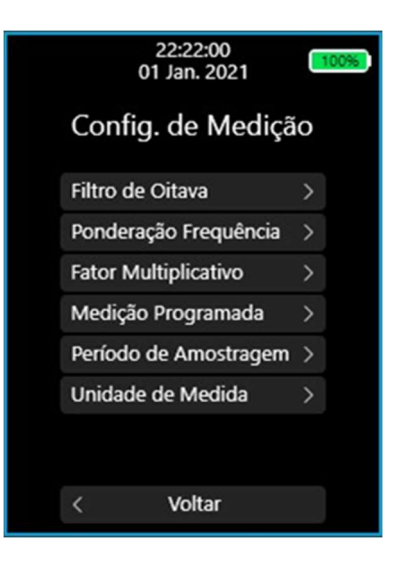

# 7.3.2 Filtro de Oitava

O MV-2000 é capaz de realizar os cálculos de filtros de Oitava adequados às normas de Filtro de Banda em um eixo do acelerômetro.

Na tela em questão é possível selecionar a banda de oitava que será utilizada durante a medição apertando o botão central na opção selecionada e mudando a configuração utilizando o wheel. Aperte o botão central novamente para sair da seleção.

Ao final da configuração movimente o wheel até o botão "Salvar" para registrar as novas configurações na memória do aparelho e retornar à tela do Menu anterior. Caso seja escolhido o botão "Cancelar" as opções não serão salvas e o equipamento voltará ao menu anterior.

As opções disponíveis de filtro de Oitava são 1/1 de Oitava e 1/3 de Oitava. Também é possível escolher nessa tela qual será o eixo escolhido para realização dos cálculos do filtro de oitava. As opções disponíveis são Eixo X, Eixo Y e Eixo Z (1).

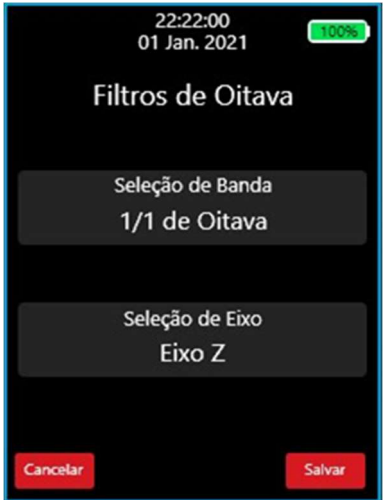

OBS: Nos acelerômetros há uma marcação com a direção e sentido de cada eixo.

## 7.3.3 Ponderação de Frequência

Adequado à norma "ISO-8041-1:2017 - Resposta humana a vibrações – Instrumentação para medições", o MV-2000 possui 9 (nove) diferentes filtros de ponderação em frequência, adequados para diferentes faixas de frequência de vibração.

 Para selecionar o filtro desejado para cada eixo e cada acelerômetro basta apertar o botão central na opção desejada e modificar o filtro desejado utilizando o wheel. Aperte o botão central novamente para sair da seleção.

Ao final da configuração movimente o wheel até o botão "Salvar" para registrar as novas configurações na memória do aparelho e retornar à tela do Menu anterior. Caso seja escolhido o botão "Cancelar" as opções não serão salvas e o equipamento voltará ao Menu anterior.

As opções disponíveis de filtro de ponderação em frequência são: Wb, Wc, Wd, We, Wf, Wh, Wj, Wk e Wm.

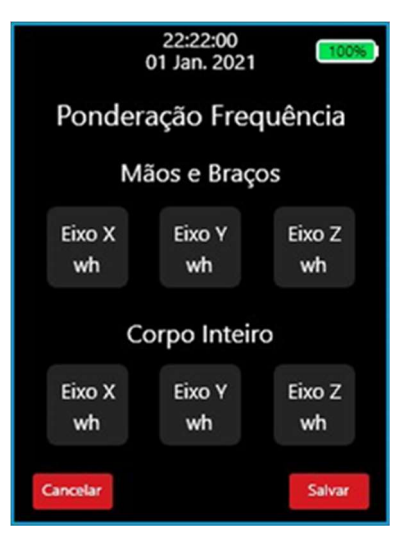

OBS: As opções disponíveis de fator multiplicativo são: 1.0 e 1.4.

# 7.3.4 Fator Multiplicativo

Adequado à norma "ISO-2631 -1:1997- Avaliação da exposição humana a vibração de corpo inteiro", o MV-2000 é capaz de realizar as leituras das acelerações ponderadas em frequência e multiplicá-las pelo "Fator Multiplicativo" antes de calcular a Aceleração Resultante. Esse fator multiplicativo adiciona uma ponderação a mais em cada eixo.

Para selecionar o fator desejado para cada eixo e cada acelerômetro basta apertar o botão central na opção desejada e modificar o filtro desejado utilizando o wheel. Aperte o botão central novamente para sair da seleção.

Ao final da configuração movimente o wheel até o botão "Salvar" para registrar as novas configurações na memória do aparelho e retornar à tela do Menu anterior. Caso seja escolhido o botão "Cancelar" as opções não serão salvas e o equipamento voltará ao Menu anterior.

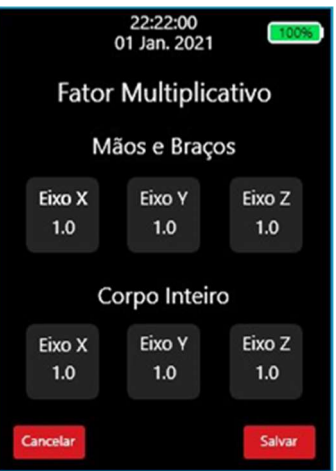

#### 7.3.5 Medição Programada

Com o MV-2000 é possível programar a duração das medições para que a mesma se encerre automaticamente.

 Basta utilizar o wheel para selecionar uma duração específica dentre as opções e apertar botão central para confirmar a escolha.

As opções de tempo de duração disponíveis são: Manual (a medição não encerra automaticamente), 5 minutos, 10 minutos, 30 minutos, 1 hora, 2 horas, 4 horas e 8 horas.

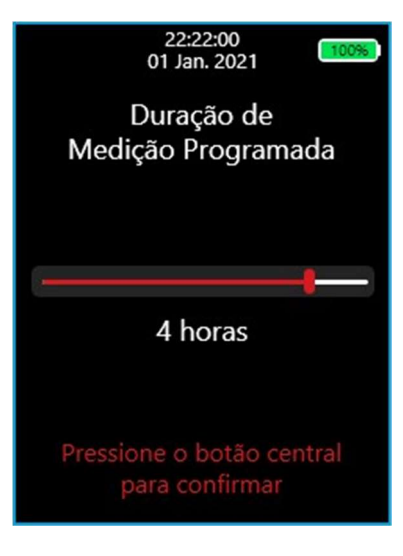

## 7.3.6 Período de Amostragem

O MV-2000 realiza um registro da medição de tempos em tempos, salvando as informações dos cálculos resultantes em arquivos que podem ser vistos no resumo da medição ou pelo Software Instrutherm Medidor de Vibração; além disso essa funcionalidade garante a existência de um backup periódico dos resultados da medição. A periodicidade desse registro pode ajustada na tela "Período de Amostragem".

Basta utilizar o wheel para selecionar uma periodicidade específica dentre as opções e apertar botão central para confirmar a escolha.

As opções de período de amostragem disponíveis são: 1 segundo, 3 segundos, 5 segundos, 8 segundos, 10 segundos, 20 segundos, 30 segundos e 1 minuto.

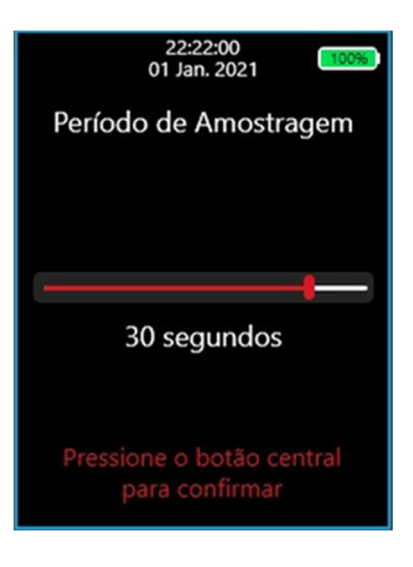

### 7.3.7 Unidade de Medida

Para adequar a situações em que as leituras de aceleração geralmente são medidas em "gravidade", o MV-2000 possui um sistema automatizado de conversão de unidade para algumas grandezas compatíveis com essa unidade de medida.

 Para escolher a unidade de medida que será utilizada nas medições basta apertar o botão central na unidade desejada, que ficará marcada com um sinal de "check" ( ✅ ) e em seguida ir para o botão "Voltar" para retornar ao Menu anterior.

As unidades de medida disponíveis são: metros por segundo ao quadrado (m/s<sup>2</sup>) ou gravidades (g).

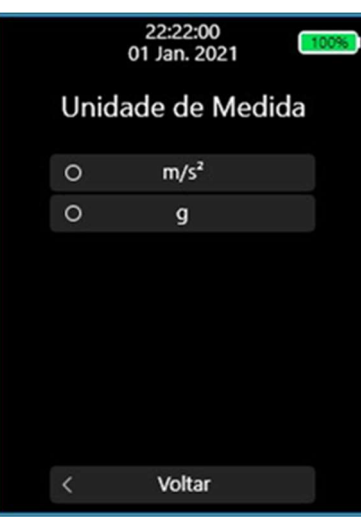

## 7.4 Configurações do Instrumento

Nesta aba é possível alterar as configurações referentes ao manuseio e funcionamento comum do instrumento.

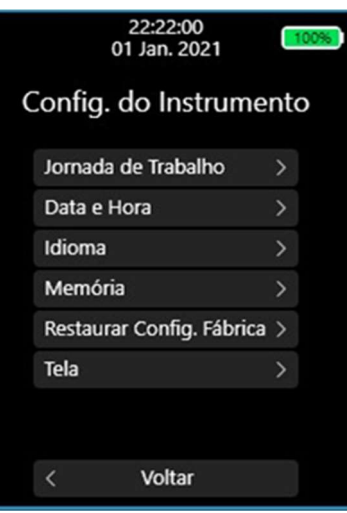

#### 7.4.1 Jornada de Trabalho

A informação do tempo da jornada de trabalho é algo exigido por algumas normas e é importante que essa informação esteja disponível nos arquivos finais de medição para que as análises possam ser feitas adequadamente. Por isso o MV-2000 possui uma tela para ajustar a jornada de trabalho do colaborador cuja jornada será monitorada.

Para ajustar o tempo da jornada de trabalho basta apertar com o botão central na unidade de tempo que deseja alterar e utilizar o wheel para alterar o valor em questão. Aperte novamente o botão central para confirmar o valor.

Por fim aperte o botão "Cancelar" para sair da tela sem salvar o valor selecionado e "Salvar" para guardar o novo valor de jornada na memória do equipamento e retornar ao menu anterior.

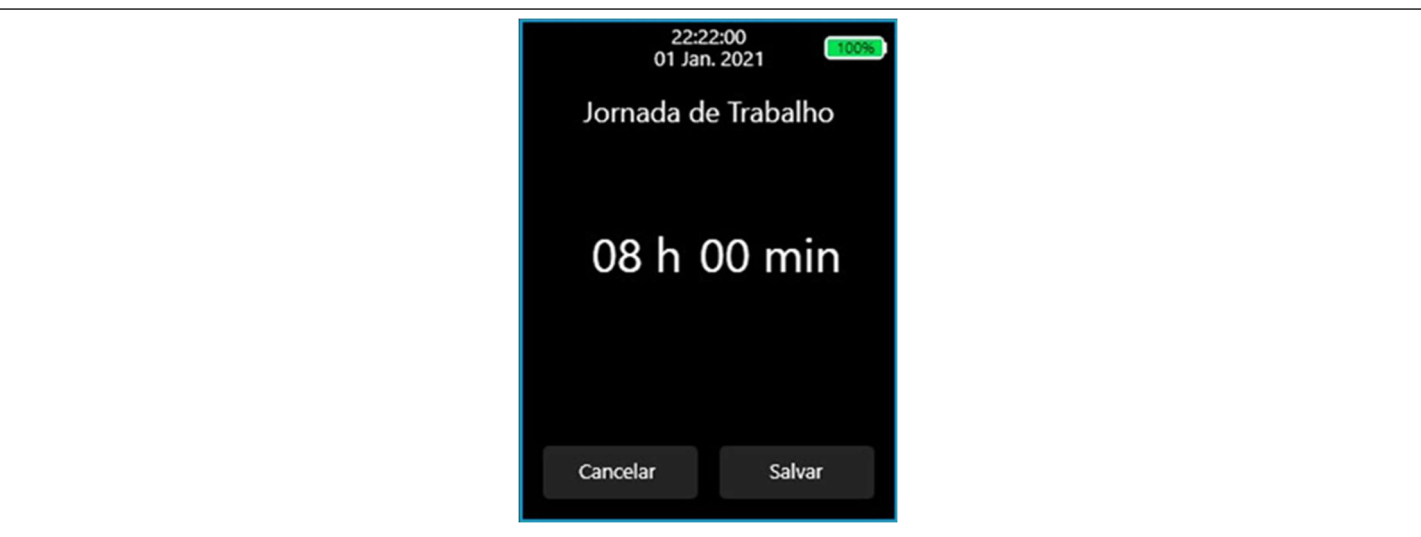

# 7.4.2 Data e Hora

O MV-2000 possui um sistema de Real-Time-Clock (Relógio de Tempo Real) interno que auxilia na usabilidade do equipamento que se mantém ativo e atualizado mesmo quando o equipamento é desligado pois possui uma alimentação própria. Sendo assim só é necessário atualizar esse relógio apenas uma vez enquanto essa bateria dedicada possuir carga.

Para atualizar a Data e a Hora basta apertar o botão central na opção desejada e utilizar o wheel para escolher o valor. Aperte novamente o botão central para confirmar o valor configurado e sair da seleção. Ao final da configuração aperte o botão "Cancelar" para sair da tela sem salvar e voltar para o menu anterior ou aperte o botão "Salvar" para salvar o novo registro de Data e Hora e voltar ao menu anterior.

O relógio do MV-2000 segue o formato DD/MM/AAAA (Dia / Mês / Ano) para a data e o formato HH:MM:SS com o sistema horário de 24 horas.

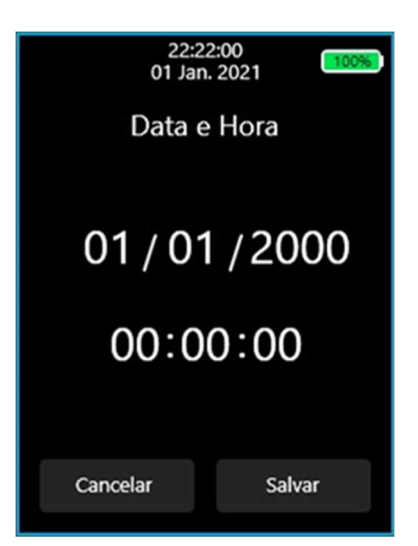

#### 7.4.3 Idioma

O MV-2000 possui suporte para três idiomas: Português, Inglês e Espanhol.

Para escolher o idioma da interface basta apertar o botão central no idioma desejado, que ficará marcada com um sinal de "check" ( ✅ ) e em seguida ir para o botão "Voltar" para retornar ao Menu anterior.

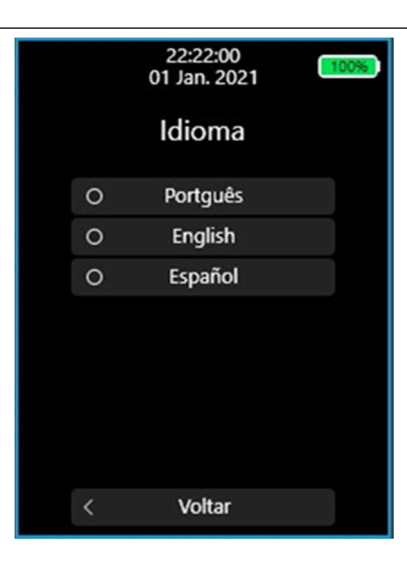

# 7.4.4 Memória

O MV-2000 é capaz de criar registros das medições realizadas e armazenar os resultados em uma memória Flash interna com capacidade para aproximadamente 600 (seiscentas) horas. Através do menu "Memória" é possível ver o quanto de memória já foi utilizado e uma estimativa de quanto tempo de medição ainda é possível armazenar. A informação de tempo disponível é uma estimativa pois medições feitas com períodos de amostragem curtos possuem um registro com mais dados, portanto mais "pesado", ocupando mais memória. Por exemplo, uma medição de 2 horas de duração que foi registrada com Período de Amostragem de 1 segundo ocupa mais espaço de memória que uma medição de 2 horas de duração que foi registrada com Período de Amostragem de 1 minuto.

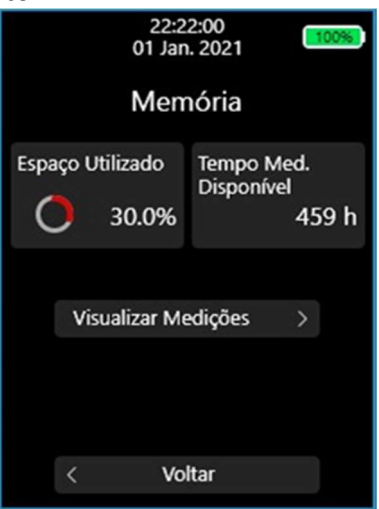

# 7.4.4.1 Visualizar Medições

A partir dessa tela também é possível observar os registros já feitos de medições passadas apertando o botão central em "Visualizar Medições".

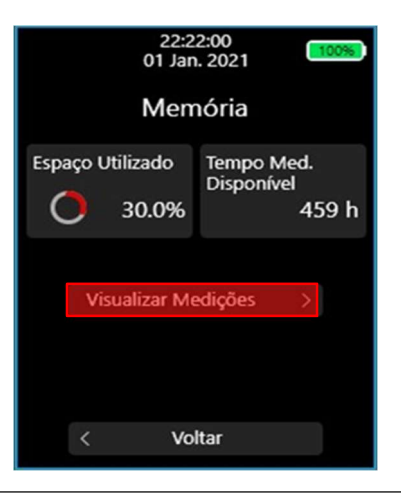

#### 7.4.4.2 Exposições Resultantes

Na aba de Exposições Resultante é possível navegar pelas exposições realizadas, observando cada uma de suas tarefas e seus respectivos resumos.

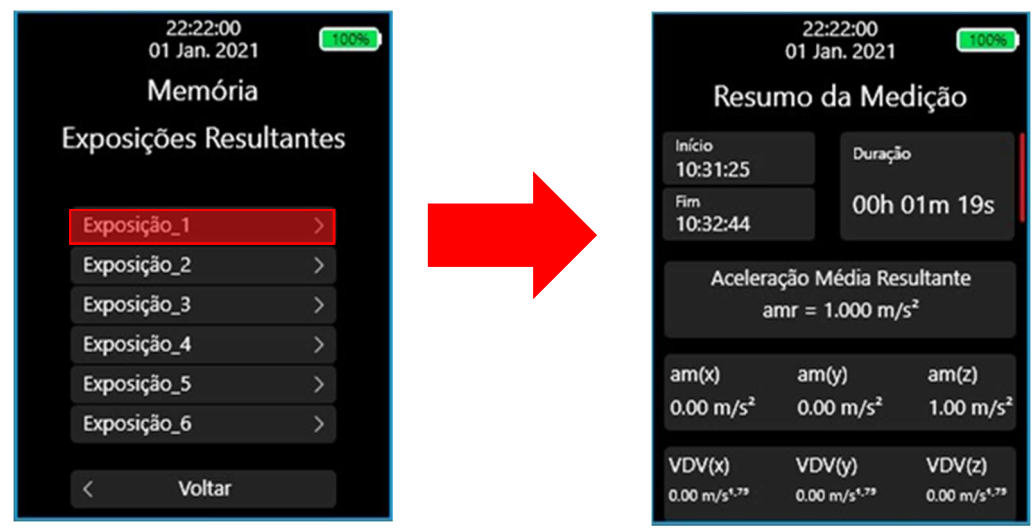

#### 7.4.4.3 Excluir uma Medição

Na aba menu de Exposições Resultante é possível excluir medições que não são mais necessárias, liberando assim memória do equipamento.

Para excluir uma medição utilize apenas o wheel para destaca-la e segure o botão central por aproximadamente 3 segundos.

Uma nova janela "pop-up" aparecerá e perguntará se quer excluir a medição. Apertar o botão "Cancelar" fará que com volte para a lista de exposições e o botão "Apagar" iniciará a exclusão da medição da memória. Ao final da exclusão o equipamento voltará para a tela de lista de exposições.

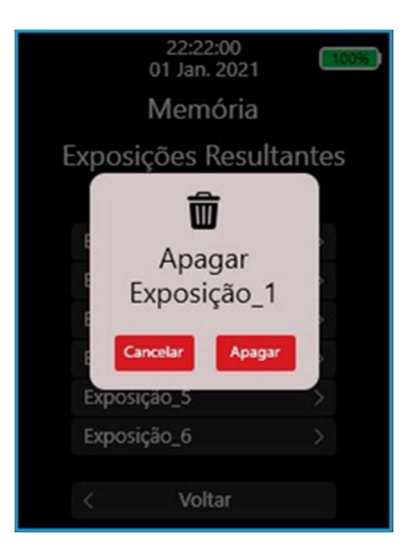

#### 7.4.5 Restauração das Configurações de Fábrica

O MV-2000 possuí a opção de restaurar todas as configurações de Medição, Instrumento e Sensor para uma condição padrão de fábrica.

Os parâmetros restaurados, assim como os valores de restauração estão descritos a seguir:

- Tempo de Duração da Medição Programada: Manual
- Unidade de Medida: metros por segundo ao quadrado [m/s²]
- Jornada de Trabalho: 8 horas
- Período de Amostragem: 1 segundo
- Filtro Ponderação Eixo X Mãos e Braços: Wh
- Filtro Ponderação Eixo Y Mãos e Braços: Wh
- Filtro Ponderação Eixo Z Mãos e Braços: Wh
- Fator Multiplicativo Eixo X Mãos e Braços: 1.0
- Fator Multiplicativo Eixo Y Mãos e Braços: 1.0
- Fator Multiplicativo Eixo Z Mãos e Braços: 1.0
- Sensibilidade Eixo X Mãos e Braços: 1.0
- Sensibilidade Eixo Y Mãos e Braços: 1.0
- Sensibilidade Eixo Z Mãos e Braços: 1.0
- Filtro Ponderação Eixo X Corpo Inteiro: Wd
- Filtro Ponderação Eixo Y Corpo Inteiro: Wd
- Filtro Ponderação Eixo Z Corpo Inteiro: Wk
- Fator Multiplicativo Eixo X Corpo Inteiro: 1.4
- Fator Multiplicativo Eixo Y Corpo Inteiro: 1.4
- Fator Multiplicativo Eixo Z Corpo Inteiro: 1.0
- Sensibilidade Eixo X Corpo Inteiro: 1.0
- Sensibilidade Eixo Y Corpo Inteiro: 1.0
- Sensibilidade Eixo Z Corpo Inteiro: 1.0
- Banda de Oitava: 1/1 de Oitava
- Eixo de Oitava: Eixo Z
- Tempo de Desligamento Automático de Tela: Nunca

#### 7.4.6 Desligamento automático de Tela

 do usuário com o equipamento (toques no wheel ou no botão central) o MV-2000 entra em um modo de O MV-2000 possui uma tela de OLED que auxilia na interface do usuário com o equipamento. Em determinadas situações pode ser interessante que o equipamento desligue a tela, principalmente para evitar o consumo desnecessário de bateria. Por isso é possível escolher um tempo em que, caso não haja atividades Stand-By e desabilita apenas a tela. Apertar o botão central ou o wheel liga a tela novamente na mesma interface que estava quando a tela foi desligada.

Para selecionar um Tempo de Desligamento Automático basta utilizar o wheel para selecionar um tempo específica dentre as opções e apertar botão central para confirmar a escolha.

As opções de Tempo de Desligamento Automático disponíveis são: Nunca, 30 segundos, 1 minuto, 2 minutos, 3 minutos, 4 minutos e 5 minutos.

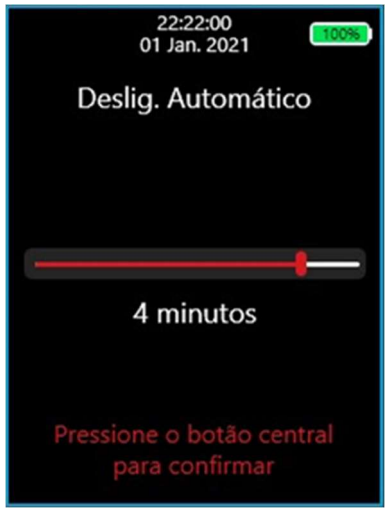

#### 7.5 Configurações de Sensor

Os sensores acelerômetros do MV-2000 não requerem uma calibração por parte do usuário para funcionarem adequadamente. Porém é possível que o usuário modifique essa sensibilidade de forma a adicionar uma ponderação personalizada a cada eixo do acelerômetro durante a medição.

Para alterar as sensibilidades basta que selecione o tipo de acelerômetro a ser ajustado e depois utilizando o botão central para escolher o eixo a ser alterado e alterando o valor de sensibilidade com o wheel. Ao final do ajuste aperte o botão central novamente para selecionar outro eixo ou retornar ao menu anterior.

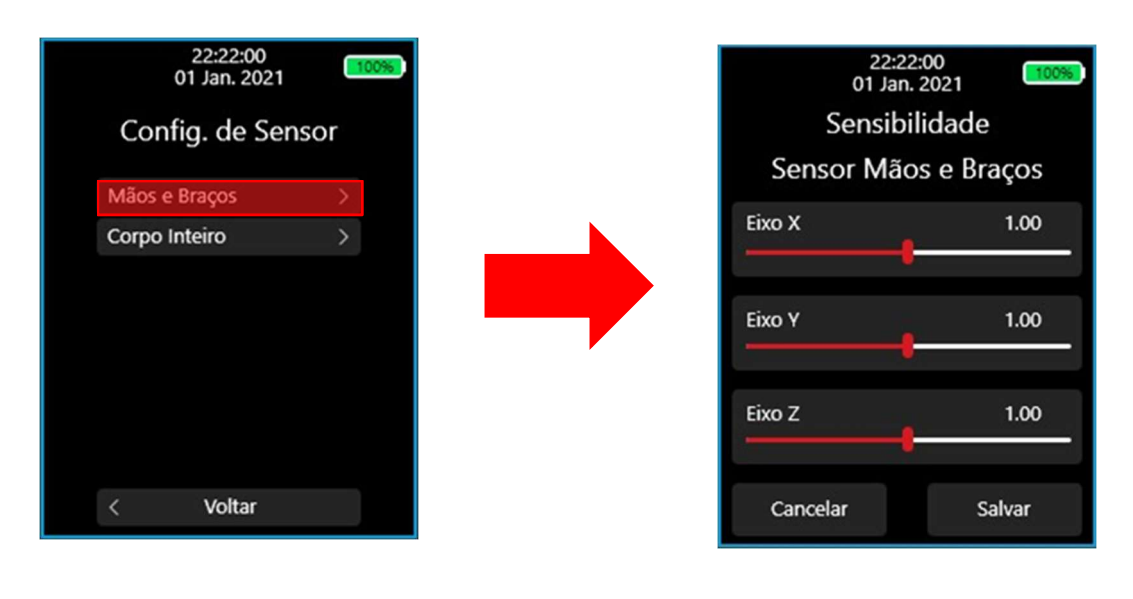

## 8. Medição

A função principal do MV-2000 é realizar medições de exposição do corpo humano a vibrações mecânicas.

## 8.1 Estrutura de Organização

As medições no MV-2000 são agrupadas e organizadas da seguinte maneira:

- Exposição > Tarefa > Sensores > Medições

Para explicar melhor essa estrutura de organização vamos a um exemplo:

Deseja-se fazer o estudo das vibrações sofridas por um operador que trabalha com diversas máquinas. Ao longo do dia ele é submetido a várias fontes de vibração, como por exemplo a furadeira, a serra circular e dirige um trator. Cada uma dessas máquinas está relacionada a uma diferente etapa do trabalho diário do operador, logo uma Tarefa. Porém todas essas tarefas estão relacionadas à mesma pessoa; e o ponto comum dessas tarefas deve ser a Exposição. Porém, é necessário que para cada tarefa seja monitorado tanto a vibração sofrida pelas Mãos e Braços como também pelo Corpo Inteiro, por isso cada tarefa é dividida em Sensores. Além disso é possível fazer várias medições em momentos diferentes para medir os resultantes de vibração de uma mesma tarefa com o mesmo acelerômetro com a finalidade de se ter mais informações.

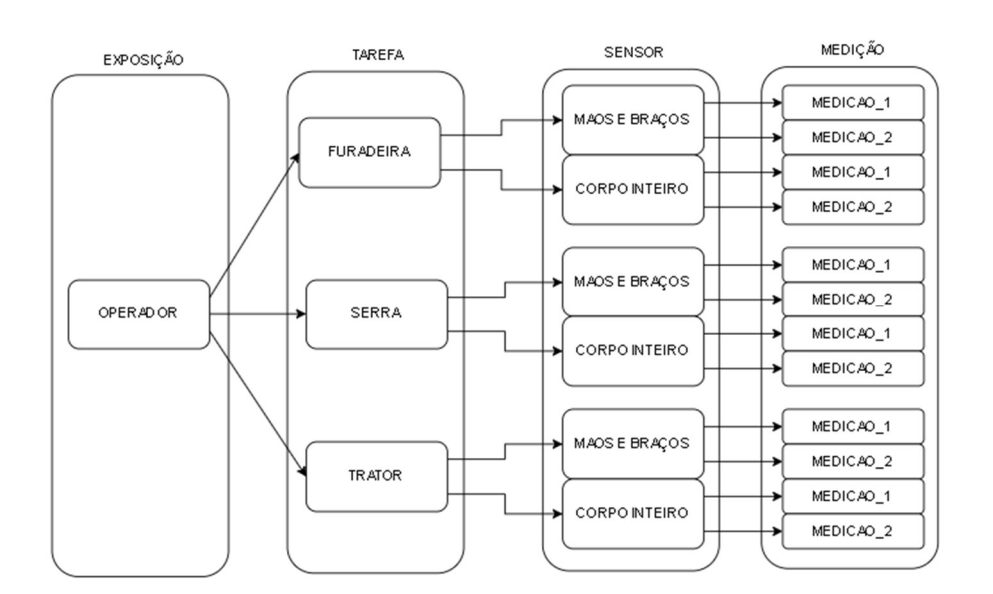

Obs: Nesse exemplo, foram feitas duas MEDIÇÕES utilizando cada um dos SENSORES, em cada TAREFA, para a mesma EXPOSIÇÃO.

#### 9. Iniciando a Medição

Para iniciar uma medição é necessário que algum acelerômetro esteja conectado ao equipamento. Caso nenhum acelerômetro seja conectado, o equipamento desabilita o botão de "Iniciar Medição".

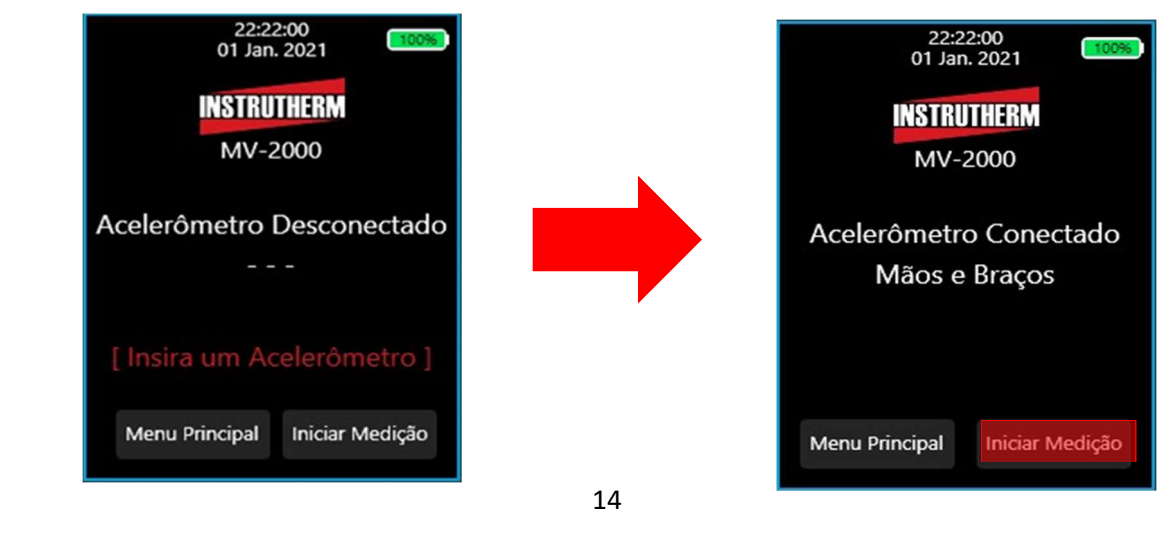

### 9.1 Criar Medição Automática

Ao apertar o botão "Iniciar Medição" com um acelerômetro conectado, o equipamento irá perguntar se você quer realizar a configuração automática de Medição.

 valor que vai crescendo conforme são criadas medições automáticas para diferenciar o nome das exposições; A Configuração Automática consiste em criar uma nova exposição com nome "Exposicao i" em que "i" é um depois cria uma tarefa com o nome "Tarefa" e vai para a tela de confirmação de início de medição.

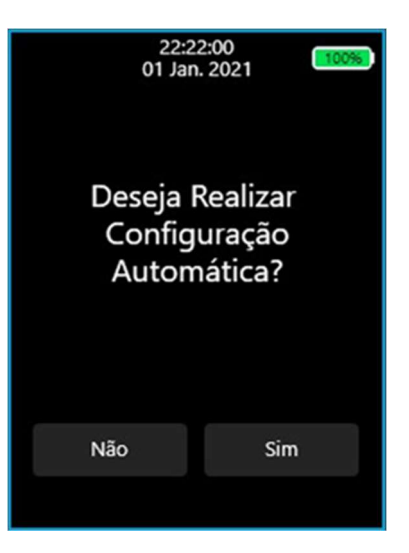

# 9.2 Criar Medição Manual

A criação manual de medição consiste em 3 (três) etapas: Selecionar Exposição, Selecionar Tarefa, Revisão da Componente de Exposição

#### 9.2.1 Selecionar Exposição

Nesta tela é possível escolher entre fazer a medição em uma exposição já existente ou criar uma nova exposição.

Caso seja escolhida a opção "Nova Exposição", o usuário será direcionado para uma tela de teclado onde poderá criar o nome da Exposição. É possível navegar pelo teclado com o wheel e selecionar a tecla desejada com o botão central. Ao final da escolha do nome, aperto o botão "Confirmar" para ir para a tela de seleção de Tarefa.

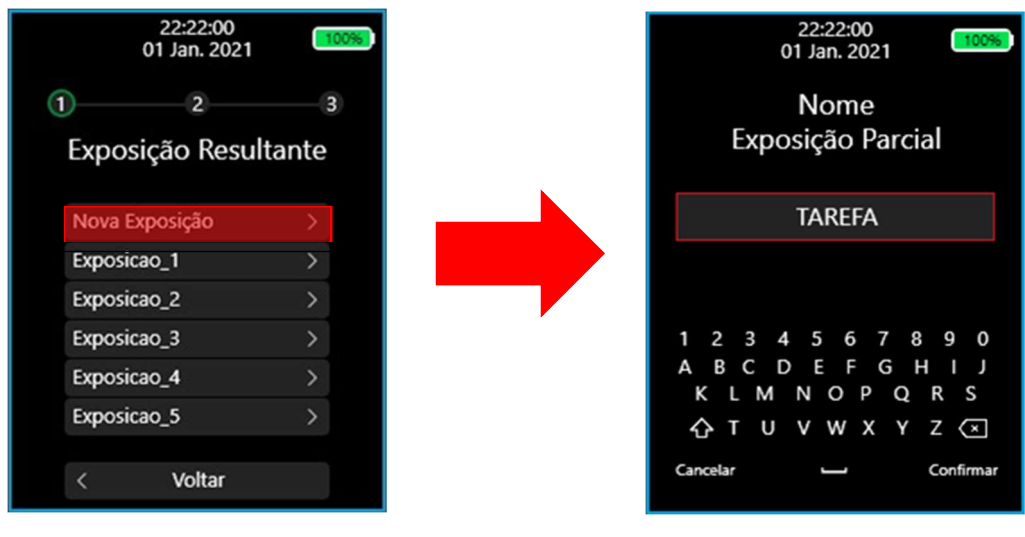

### 9.2.2 Componente de Exposição

A tela de Componente de Exposição resume as informações da medição que está prestes a ser iniciada: o sensor conectado, os filtros de ponderação em frequência e a banda de oitava selecionada.

Caso esteja tudo de acordo com o desejado, aperte o botão "Iniciar" para dar início à medição.

 Caso haja algum erro ou não se desejar mais iniciar a medição basta apertar o botão "Cancelar" para voltar à tela Inicial.

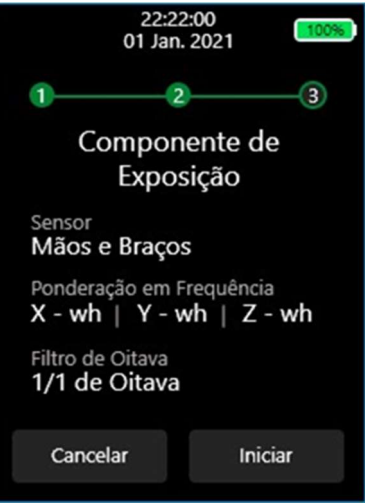

# 9.2.3 Andamento da Medição

Ao apertar "Iniciar" um círculo vai ficar girando enquanto o equipamento inicializa a medição. Depois de alguns segundos de inicialização essa tela dá espaço para a tela de medição em si, com os cálculos dos parâmetros.

Durante a medição os LEDs da interface frontal ficaram piscando na cor VERDE.

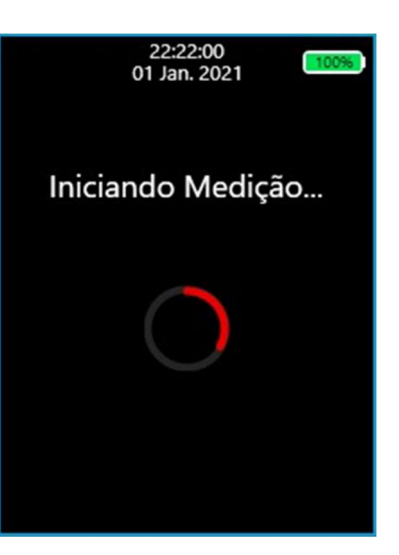

#### 10. Tela de Medição

Essa é a tela inicial da medição, mostra a aceleração média sentida pelo acelerômetro em cada eixo, além de mostrar o valor resultante da aceleração junto de um pequeno gráfico desse mesmo parâmetro que recebe o nome de "amr".

É possível navegar entre as várias telas que mostram os diversos cálculos que estão sendo feitos em tempo real. As grandezas disponíveis para observação são: Aceleração Média (RMS), Valor de Dose de Vibração (VDV), Aceleração de Pico (Pico), Fator de Crista (FC) e Filtro de Oitava (Oitava).

Um exemplo de cada uma dessas telas serão mostradas a seguir.

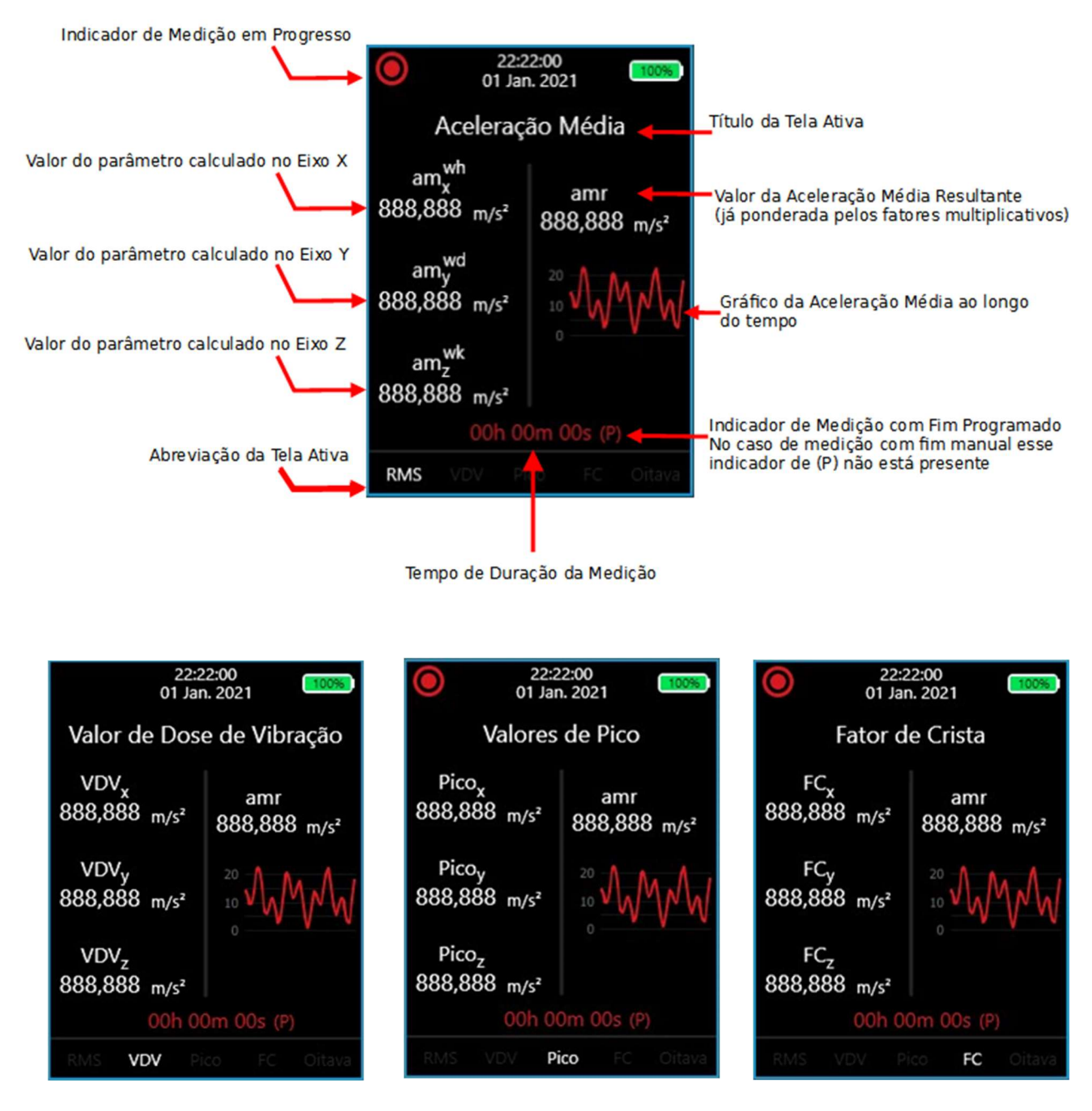

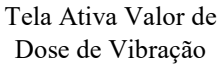

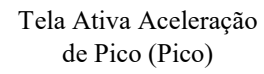

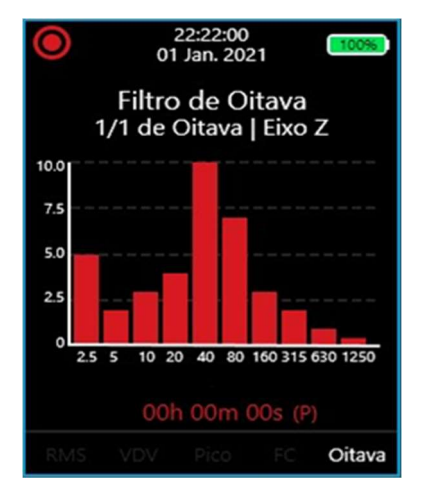

Tela Ativa Filtro de Oitava (Oitava)

Tela Ativa Fator de Crista (FC)

#### 10.1 Acelerômetro Desconectado

O MV-2000 conta com um algoritmo de detecção da conexão do acelerômetro com o equipamento, de forma a não permitir que os cálculos de medição sejam feitos no caso de desconexão.

 imediatamente e os LEDs da interface frontal ficarão acesos na cor AMARELA. Caso um acelerômetro seja desconectado do equipamento durante a medição, ela será pausada

A medição será retomada automaticamente após a reconexão do acelerômetro.

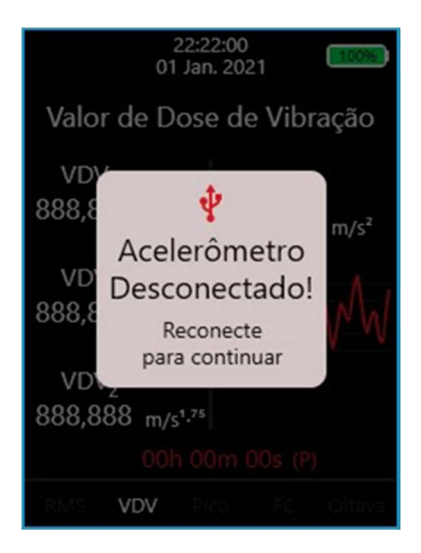

## 10.2 Pausando e Encerrando a Medição

É possível pausar a medição e interromper o processamento dos dados do acelerômetro simplesmente apertando o botão central uma vez. Os LEDs da interface frontal ficarão acesos da cor AMARELA e o indicador de PAUSE será mostrado no canto superior esquerdo da tela.

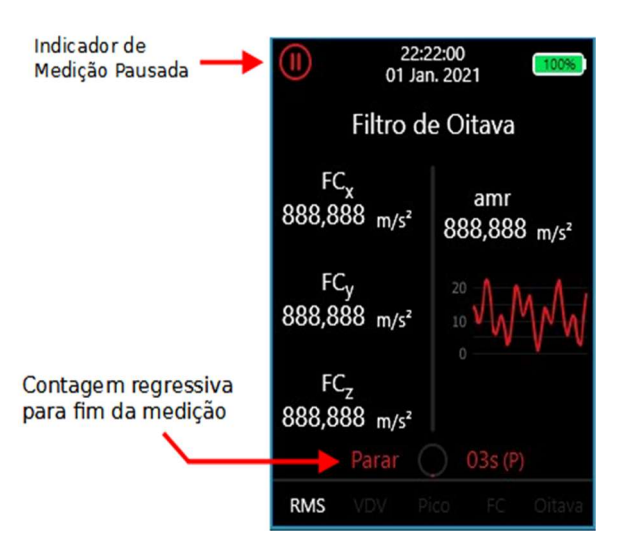

Para encerrar a medição aperte e segure o botão central por 3 (três) segundos. Um pequeno contador irá ser mostrado na tela mostrando a contagem regressiva para o encerramento da medição. Soltar o botão antes do fim da contagem fará com que a medição fique apenas pausada. Ao final da contagem, o usuário será direcionado para a tela de confirmação de fim de medição.

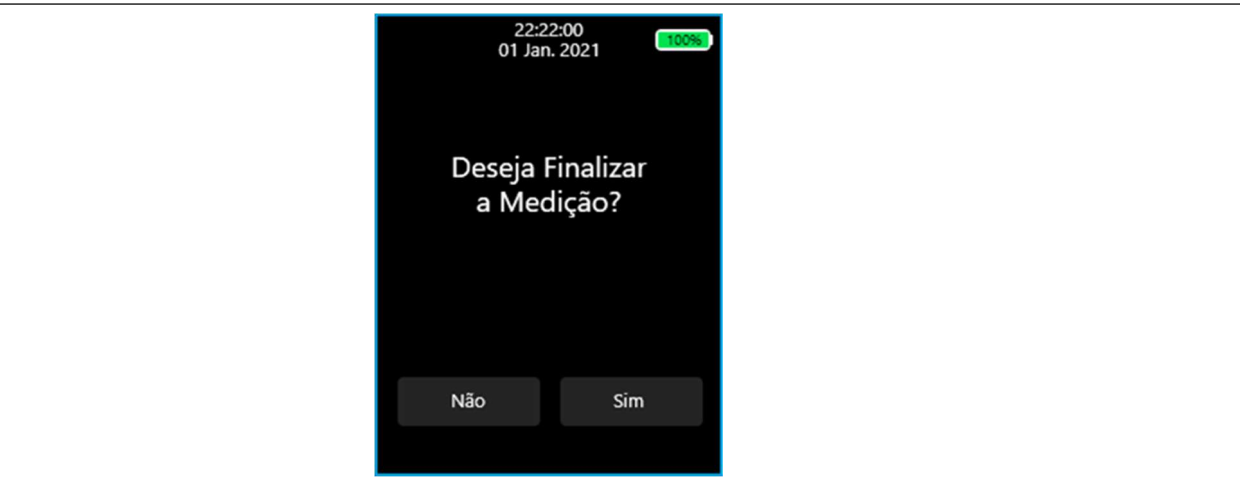

# 10.3 Resultados da medição

Caso o final da medição seja confirmado, o usuário será direcionado para a tela de Resumo de Medição, onde é possível navegar pelos resultados básicos da medição utilizando o wheel.

Quando quiser sair da tela de resumo basta apertar o botão central para ser redirecionado para a Tela Inicial do equipamento.

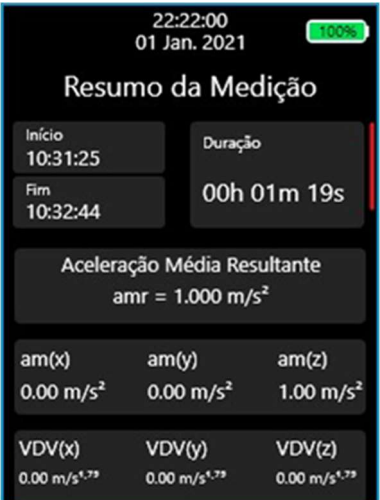

#### 11. Software Medidor de Vibração

Para realizar a observação dos resultados e uma navegação segura pelas medições e arquivos locais do MV-2000, utilize o software "Instrutherm Medidor de Vibração" disponível em http://www.instrutherm.com.br/

#### 11.1 Instalando o Software

#### Passo 1: Baixe o instalador e clique nele duas vezes com o botão esquerdo do mouse

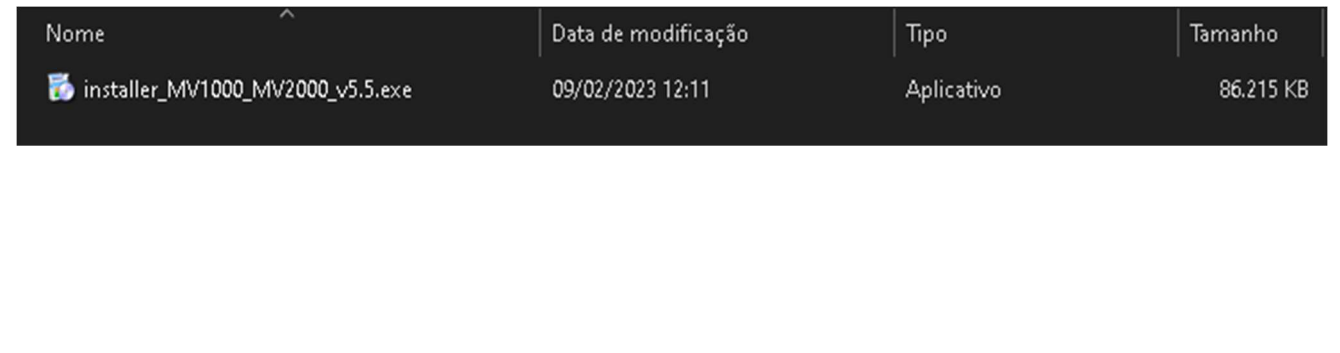

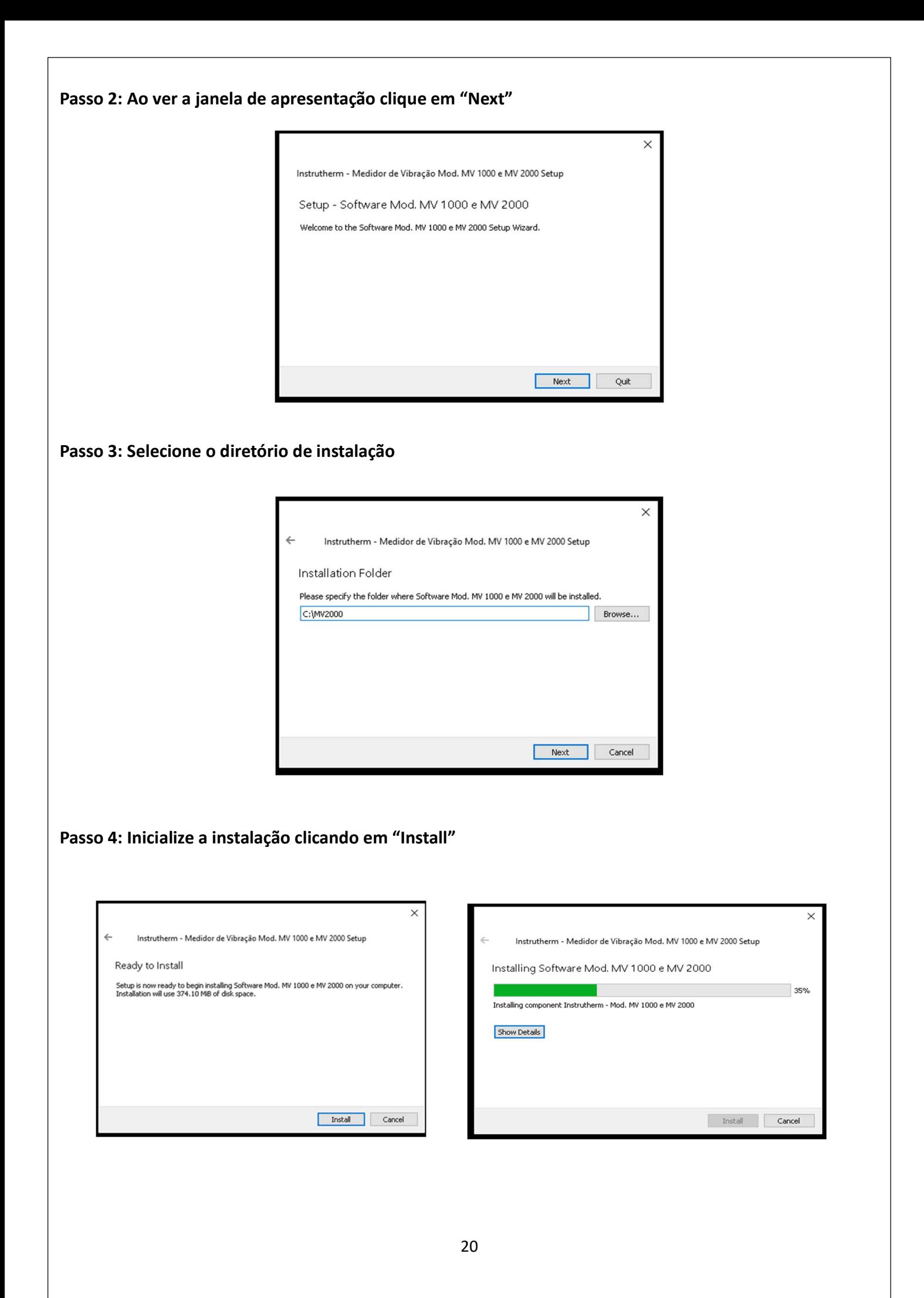

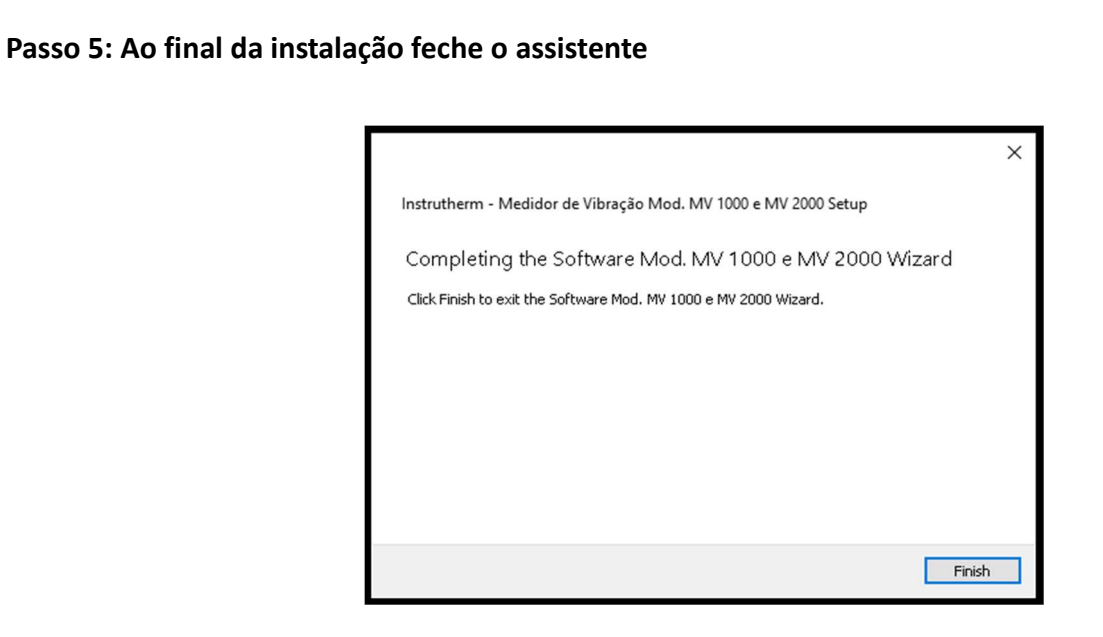

Passo 6: Para abrir o software clique duas vezes no atalho que será criado automaticamente um atalho na Área de Trabalho

![](_page_23_Picture_2.jpeg)

# 11.2 Tela de Apresentação

O Software Medidor de Vibração tem suporte para 3 (três) idiomas: Português, Inglês e Espanhol; tal qual o equipamento. Após selecionar o idioma desejado, a tela de apresentação do software:

![](_page_23_Figure_5.jpeg)

#### 11.3 Tela de Configuração

 conectado e o botão de configuração será habilitado. Ao final da configuração utilize o botão "Salvar" para A partir do software é possível fazer alterações nas configurações internas do MV-2000 conectado ao computador. Para isso, conecte o cabo USB no equipamento e no computador. Após clicar no botão "Conectar" o software irá se comunicar com o equipamento, mostrando seu ID, indicando que está gravar as novas configurações no equipamento ou "Cancelar" para sair da tela.

![](_page_24_Figure_2.jpeg)

#### 11.4 Tela de Medições

Para visualizar as medições, basta importar os arquivos do MV-2000 para o computador. É possível baixar todas as medições do equipamento no botão "Baixar Tudo" ou então baixar as medições individualmente clicando no ícone de "baixar" abaixo da coluna "Status". Depois de baixadas, clique no botão de "Registros" para ir para a tela de visualização de resultados.

![](_page_25_Picture_18.jpeg)

Medições não baixadas ficam com status "--------", enquanto as medições já baixadas ficam com status "Sincronizado".

Na tela de medições clique no botão "Sincronizar Dados do Computador" no canto superior direito para listar todas as medições que já foram baixadas e sincronizadas pelo software Medidor de Vibração.

![](_page_25_Picture_19.jpeg)

Uma vez sincronizada, a tela mostrará todas as exposições feitas, suas respectivas tarefas e os resultados completos de cada medição. Alguns campos são vazios por natureza e devem ser preenchidos manualmente antes da geração do relatório. Ao clicar no botão "Editar" os campos editáveis ficarão com fundo BRANCO. Ao final da edição basta clicar no botão "Salvar" para salvar.

## 11.5 Gerar Relatório

É possível gerar um relatório para cada EXPOSIÇÃO. O Relatório é composto de um documento no formato "Portable Document Format" (PDF) que contém um compilado organizado de todas as informações relacionadas a exposição, parâmetros de identificação, configurações do equipamento e os próprios resultados de medição.

## 12. Conectando o MV-2000 ao Computador

Através da interface USB o MV-2000 consegue se comunicar com um computador. Quando conectado a um computador, a tela do dispositivo irá mudar para a tela mostrada abaixo.

ATENÇÃO: Por motivos de segurança para manter a integridade dos arquivos por parte do equipamento, não é possível utilizar o MV-2000 com o mesmo conectado a um computador. É importante que o usuário não manipule diretamente os arquivos internos do equipamento pois isso pode ocasionar mal funcionamento dele.

![](_page_26_Picture_6.jpeg)

# 13. Desconectando o MV-2000 do Computador

Na barra de ferramentas, clique na seta para visualizar o ícone que demonstra conexão de dispositivo.

Selecione "Ejetar MV-2000", para ejetar o medidor de vibração com segurança.

![](_page_26_Picture_10.jpeg)

Após o procedimento o Windows apresentará uma mensagem citando que o hardware pode ser removido com segurança.

 medições realizadas. Nota: É extremamente importante que o dispositivo seja ejetado antes de desconectar o instrumento do USB, o não seguimento desse procedimento pode acarretar danos na memória do medidor e perda de

## 14. Termo de garantia

O instrumento assim como todos os acessórios que o acompanham, foram cuidadosamente ajustados e inspecionados individualmente pelo nosso controle de qualidade, para maior segurança e garantia do seu perfeito funcionamento.

Este aparelho é garantido contra possíveis defeitos de fabricação ou danos, que se verificar por uso correto do equipamento, no período de 12 meses a partir da data da compra.

A garantia não abrange fusíveis, pilhas, baterias e acessórios como pontas de prova, bolsa de transporte, sensores, etc.

## Excluem-se de garantia os seguintes casos:

a)Uso incorreto, contrariando as instruções;

b) Violação do aparelho por técnicos não autorizados;

c)Queda e exposição a ambientes inadequados.

#### Observações:

• Ao enviar o equipamento para assistência técnica e o mesmo possuir certificado de calibração, deve ser encaminhada uma carta junto com o equipamento, autorizando a abertura do mesmo pela assistência técnica da Instrutherm.

• Caso a empresa possua Inscrição Estadual, esta deve encaminhar uma nota fiscal de simples remessa do equipamento para fins de trânsito.

• No caso de pessoa física ou jurídica possuindo isenção de Inscrição Estadual, esta deve encaminhar uma carta discriminando sua isenção e informando que os equipamentos foram encaminhados a fins exclusivos de manutenção ou emissão de certificado de calibração.

Ao solicitar qualquer informação técnica sobre este equipamento, tenha sempre em mãos o n.º da nota fiscal de venda da Instrutherm, código de barras e n.º de série do equipamento.

## Todas as despesas de frete (dentro ou fora do período de garantia) e riscos correm por conta do comprador.

O manual pode sofrer alterações sem prévio aviso

![](_page_28_Picture_0.jpeg)

.<br>Experiência, competência e inovação sempre a seu lado

VENDAS E ASSISTÊNCIA TÉCNICA Instrutherm Instrumentos de Medição Ltda. Rua Jorge de Freitas, 264 – Freguesia do Ó São Paulo – SP – CEP: 02911-030 Fone: (11) 2144-2800 E-mail: instrutherm@instrutherm.com.br Site: www.instrutherm.com.br

Maio/2023